# Dell™ XPS™ 430 快速参考指南

型号 DC01L

## 注、注意和警告

- ■注: "注"表示可以帮助您更好地使用计算机的重要信息。
- 注意"表示可能会损坏硬件或导致数据丢失,并告诉您如何避免 此类问题。

警告:"警告"表示可能会导致财产损失、人身伤害甚至死亡。

## Macrovision 产品通告

本产品采用了版权保护技术,它通过申请属于 Macrovision Corporation 和 其它产权所有者的美国专利权以及其它知识产权来进行保护。必须经 Macrovision Corporation 授权才可以使用此版权保护技术,此技术仅适用于 家庭和其它有限的观看用途,除非 Macrovision Corporation 另有授权。禁止 进行逆向工程或反汇编。

\_\_\_\_\_\_\_\_\_\_\_\_\_\_\_\_\_\_\_\_

本说明文件中述及的其它商标和产品名称是指拥有相应商标和产品名称的公司或其制造的 产品。 Dell Inc. 对其它公司的商标和产品名称不拥有任何所有权。

型号 DC01L

2008年7月 P/N G894D Rev. A00

本说明文件中的信息如有更改,恕不另行通知。 *©* 2008 Dell Inc.。版权所有,翻印必究。

未经 Dell Inc. 书面许可,严禁以任何形式复制这些材料。

本文中使用的商标:Dell、DELL 徽标、XPS 和 Xcelerator 是 Dell Inc. 的商标; Intel、Core 和 Intel SpeedStep 是 Intel Corporation 在美国和其它国家 / 地区的商标或注册商标; Microsoft、 Windows、 Windows Vista 和 Windows Vista 开始按钮徽标是 Microsoft Corporation 在美国和 / 或其它国家 / 地区的商标或注册商标; Blu-ray Disc 是 Blu-ray Disc Association 的商标; Bluetooth 是 Bluetooth SIG, Inc. 拥有的注册商标, 并授权 Dell 使用。

# 目录

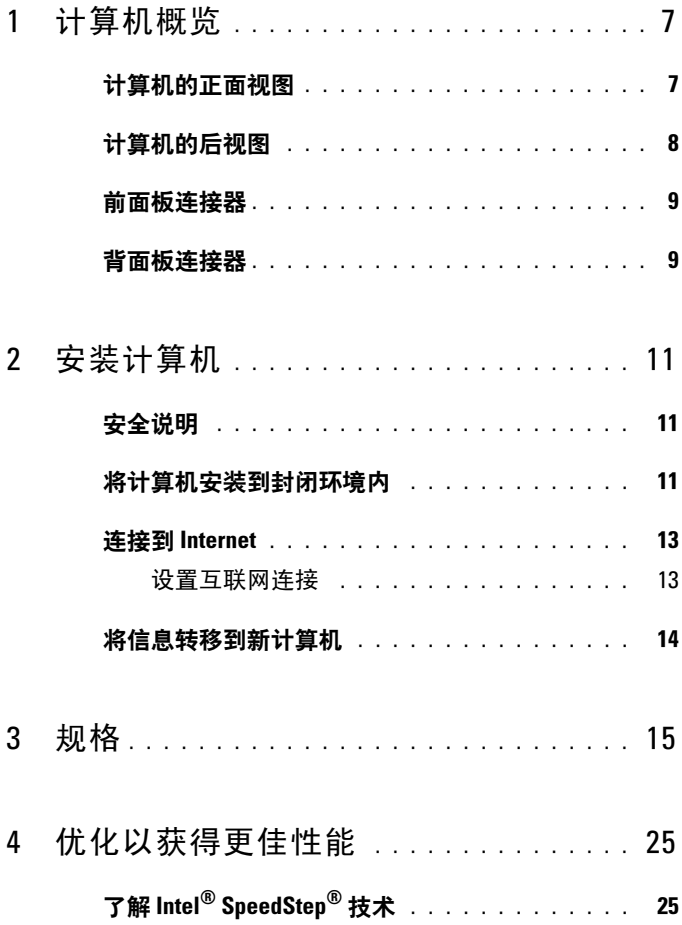

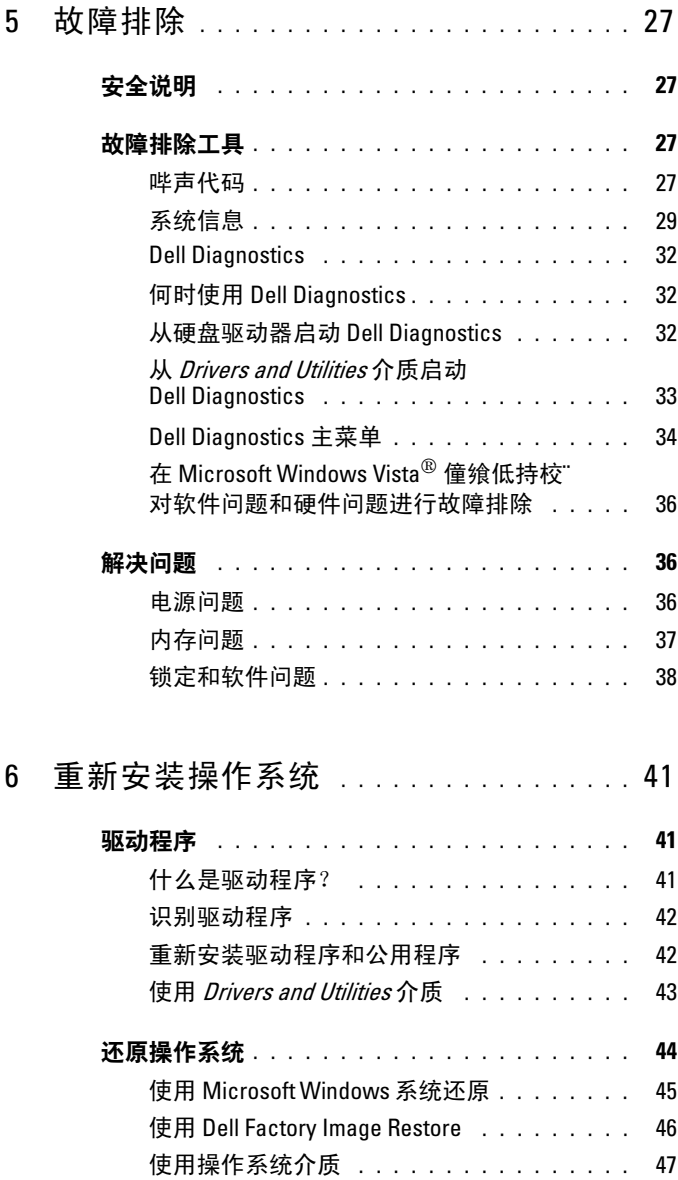

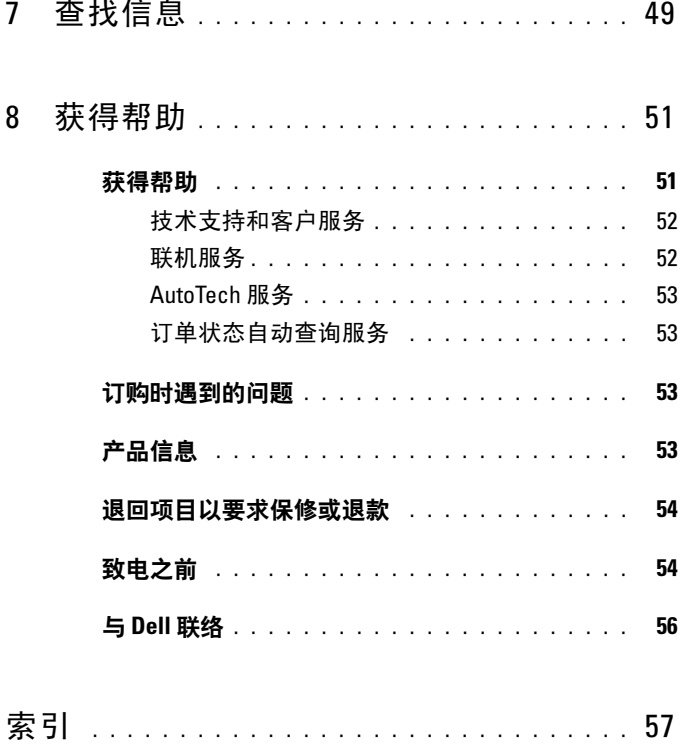

### 目录

# <span id="page-6-0"></span>计算机概览

**么 注**: 有关计算机上的端口和连接器的详细信息, 请参阅第 15 [页上的](#page-14-1) ["规格"。](#page-14-1)

## <span id="page-6-1"></span>计算机的正面视图

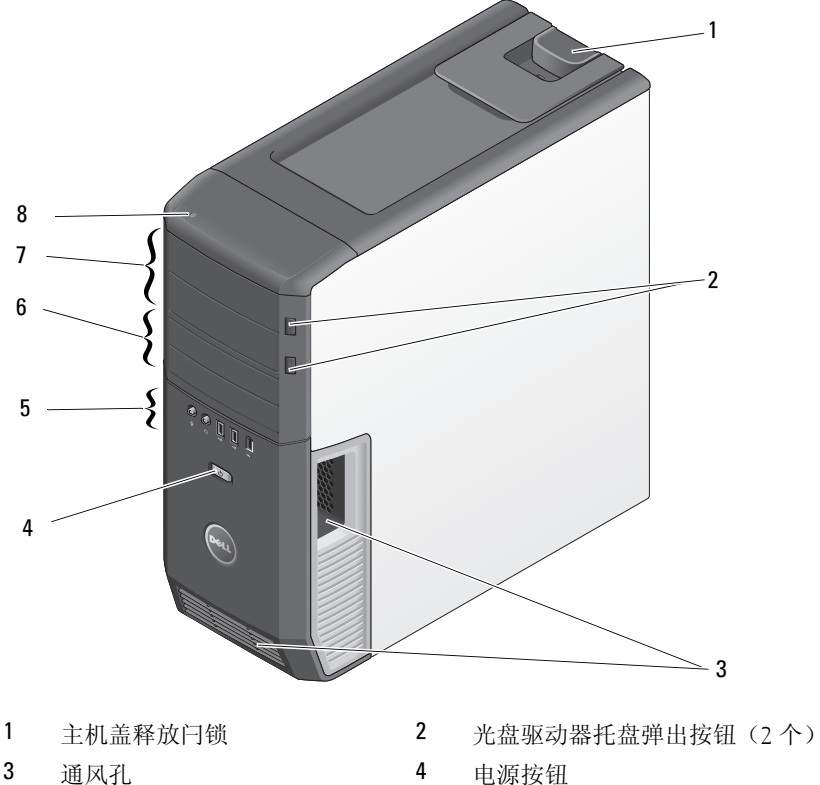

- 
- 5.25 英寸驱动器托架(2 个) 8 硬盘驱动器活动指示灯
- 
- $\overline{5}$  前面板连接器 6 3.5 英寸 FlexBay (2个)
	-

## <span id="page-7-0"></span>计算机的后视图

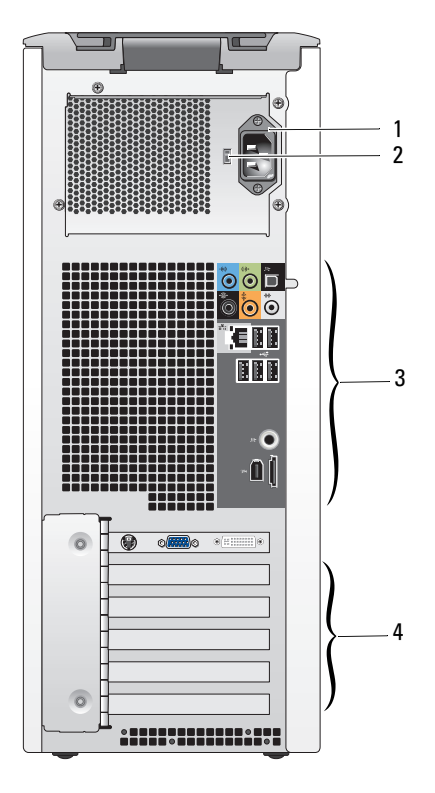

- 
- 背面板连接器 4 插卡插槽
- 电源连接器 2 电压选择器开关
	-

<span id="page-8-0"></span>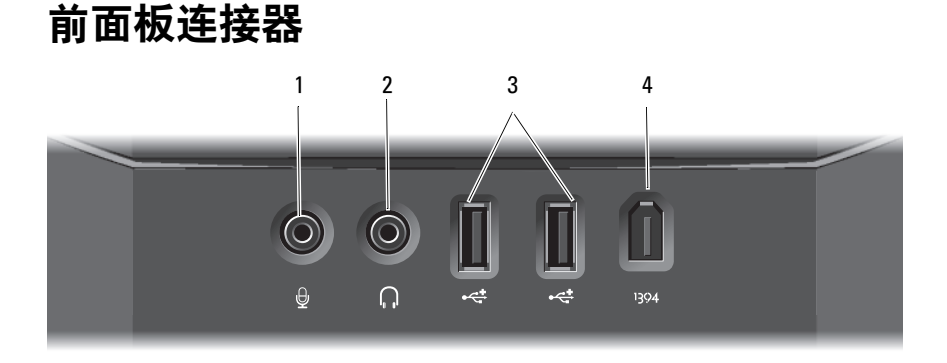

- 1 麦克风连接器 2 耳机连接器
- 3 USB 2.0 连接器(两个) 4 IEEE 1394 连接器
- 

<span id="page-8-1"></span>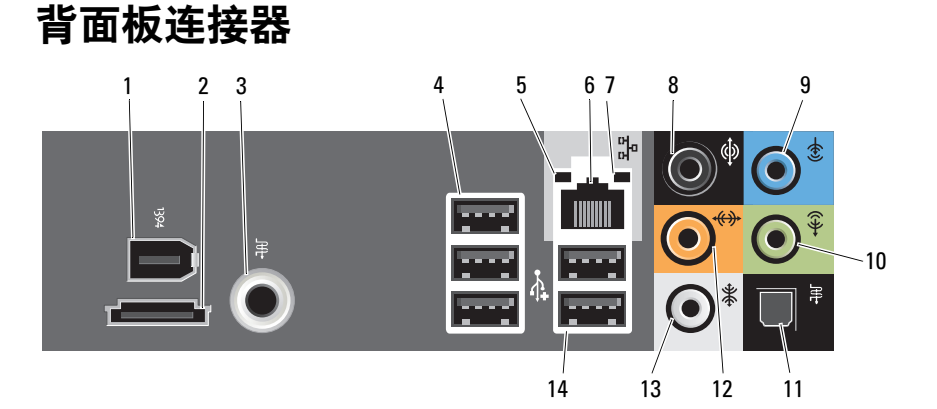

- 1 IEEE 1394 连接器 2 eSATA 连接器
- 3 S/PDIF (RCA) 连接器 4 USB 2.0 连接器 (3)
- 
- 
- 
- 
- 
- 
- 
- 5 链路完整性指示灯 6 网络适配器连接器
- 7 网络活动指示灯 8 环绕立体声连接器
- 9 输入连接器 10 输出 / 耳机连接器
- 11 S/PDIF (光纤) 连接器 12 中心 / 次低音扬声器 LFE 连接器
- 13 侧环绕立体声连接器 14 USB 2.0 连接器 (2)

### 计算机概览

# <span id="page-10-0"></span>安装计算机

## <span id="page-10-1"></span>安全说明

遵循以下安全原则可以保护您的计算机系统免受潜在的损坏,并可确保您 的人身安全。

警告:开始执行本节中的任何步骤之前,请阅读计算机附带的安全信息。 有关其他最佳安全操作信息,请参阅 www.dell.com/regulatory\_compliance 上的 Regulatory Compliance (管制标准)主页。

## <span id="page-10-2"></span>将计算机安装到封闭环境内

将计算机安装到封闭环境内可能使通风受阻并影响计算机的性能,还可能 导致计算机过热。在将计算机安装到封闭环境内时,请遵循以下原则:

- $\bullet$  注意: 本手册中所示的运行温度规格是指最高的运行环境温度。将计算机 安装到封闭环境内时,还需要考虑室温。例如,如果室温为 25°C (77°F), 根据您的计算机规格,在达到计算机的最高运行温度前您只有 5° 至 10°C  $(9° 40° 6)$  的温度裕度。有关计算机规格的详细信息,请参阅第 [15](#page-14-1) 页 [上的 "规格"。](#page-14-1)
	- 在计算机的所有通风侧均留出至少 10 2 厘米 ( 4 英寸 ) 的空隙以进行 适当通风。
	- 如果封闭环境带有门,则这些门必须允许至少 30% 的空气流通过封闭 环境 (正面和背面)。

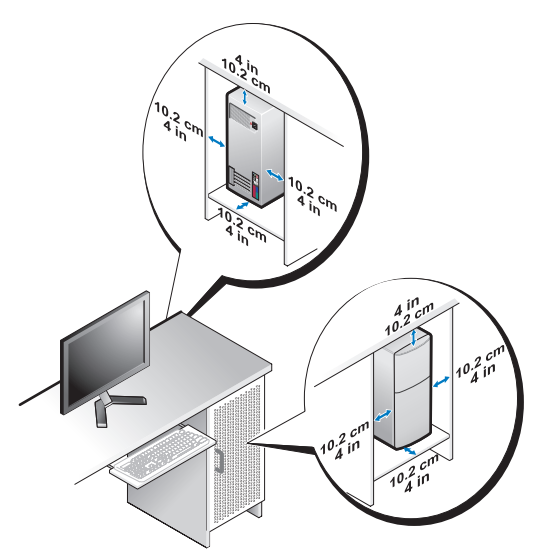

• 如果将计算机安装在桌上或桌下的角落,请在计算机的背面与墙壁之 间留出至少 5.1 厘米 (2 英寸)的空隙以进行适当通风。

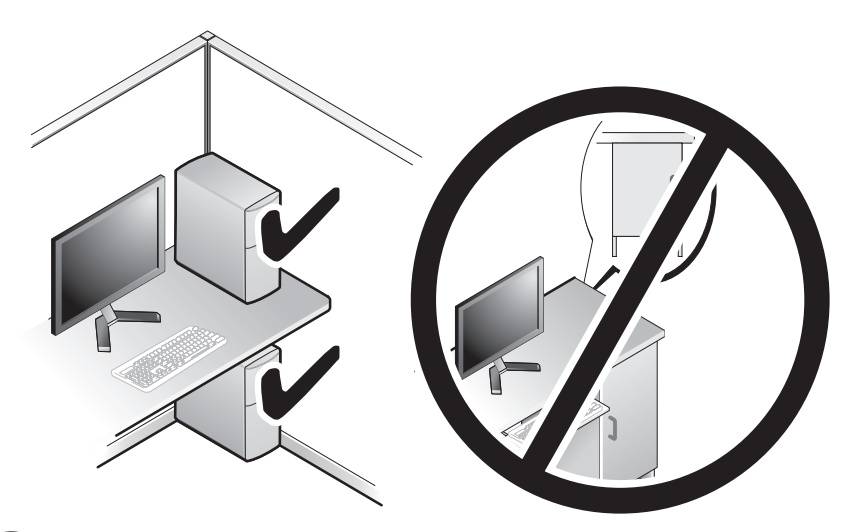

● 注意: 请勿将计算机安装到不通风的封闭环境内。通风受阻会影响计算机 **一定, 2000** 

## <span id="page-12-3"></span><span id="page-12-2"></span><span id="page-12-0"></span>连接到 Internet

### $\mathscr{L}$  注: ISP 和 ISP 所提供的服务会因国家和地区的不同而有所差异。

要连接至互联网, 您需要调制解调器或网络连接, 以及因特网服务提供商 (ISP)。您的 ISP 将提供以下一个或多个 Internet 连接选项:

- DSL 连接,通过现有电话线提供高速 Internet 访问。使用 DSL 连接, 您可以通过同一条线路同时访问 Internet 和使用电话。
- 电缆调制解调器连接,可通过您本地的有线电视线路提供高速 Internet 访问。
- 卫星调制解调器连接,可通过卫星电视系统提供高速 Internet 访问。
- 拨号连接,通过电话线提供 Internet 访问。拨号连接比 DSL、电缆 (或卫星)调制解调器连接要慢得多。
- 无线连接可使用 WiFi、 WiMax 或定制的无线技术提供 Internet 访问。

如果使用的是拨号连接,请先将电话线连接至计算机上的调制解调器连接 器及墙上的电话插孔,然后再设置 Internet 连接。如果您使用的是 DSL 或电缆 / 卫星调制解调器连接,请与您的 ISP 或蜂窝式电话服务联络以获 得设置说明。

### <span id="page-12-4"></span><span id="page-12-1"></span>设置互联网连接

要用提供的 ISP 桌面快捷方式设置 Internet 连接, 请:

- 1 保存并关闭所有打开的文件,退出所有打开的程序。
- 2 双击 Microsoft® Windows® 桌面上的 ISP 图标。
- 3 按照屏幕上的说明完成设置。

如果您的桌面上没有 ISP 图标,或者您要设置具有不同 ISP 的 Internet 连接,请执行以下步骤。

生: 如果您无法连接至 Internet, 但过去曾经成功连接, 则可能是 ISP 服务 已停止。请与您的 ISP 联络以确定服务状态,或稍后再尝试连接。

**4 注:** 请准备好您的 ISP 信息。如果您没有 ISP, 则 Connect to the Internet (连接到互联网)向导可以帮助您获得一个。

- 1 保存并关闭所有打开的文件,退出所有打开的程序。
- 2 单击 Windows Vista™ start button (开始按钮) →, 然后单击 Control Panel (控制面板)。

3 在 Network and Internet (网络和互联网)下, 单击 Connect to the Internet (连接到互联网)。

系统将显示 Connect to the Internet (连接到互联网)窗口。

- 4 根据您的连接方式,单击 Broadband (PPPoE) (宽带 [PPPoE])或 Dial-up( 拨号 )。
	- 如果您要使用 DSL、卫星调制解调器、有线电视调制解调器或 Bluetooth 无线技术连接,请选择 Broadband (宽带)。
	- 如果您要使用拨号调制解调器或 ISDN, 请选择 Dial-up (拨号)。
- $\mathscr{L}$  注: 如果您无法确定要选择的连接类型, 请单击 Help me choose (帮助我 选择)或与您的 ISP 联络。
	- 5 按照屏幕上的说明并使用您的 ISP 提供的设置信息完成设置。

## <span id="page-13-1"></span><span id="page-13-0"></span>将信息转移到新计算机

您可以使用操作系统"向导"帮助您将文件和其它数据从一台计算机传输 到另一台,例如,从旧计算机传输到新计算机。

- 1 单击 Windows Vista start button (开始按钮) <sup>(2</sup>), 然后单击 Transfer files and settings (传输文件和设置) → Start Windows Easy Transfer (启动 Windows 轻松传送)。
- 2 在 User Account Control (用户帐户控制) 对话框中, 单击 Continue (继续)。
- 3 单击 Start a new transfer ( 启动新的传输) 或 Continue a transfer in progress (继续正在进行的传输)。

请按照屏幕上 Windows Easy Transfer wizard(Windows 轻松传送)向导 提供的说明进行操作。

# <span id="page-14-1"></span><span id="page-14-0"></span>规格

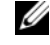

<span id="page-14-4"></span>■ 注: 所提供的配置可能会因地区的不同而有所差异。有关计算机配置的 …<br>详情,请单击 Start(开始)→ Help and Support(帮助和支持),然后选择 选项以查看关于计算机的信息。

<span id="page-14-2"></span>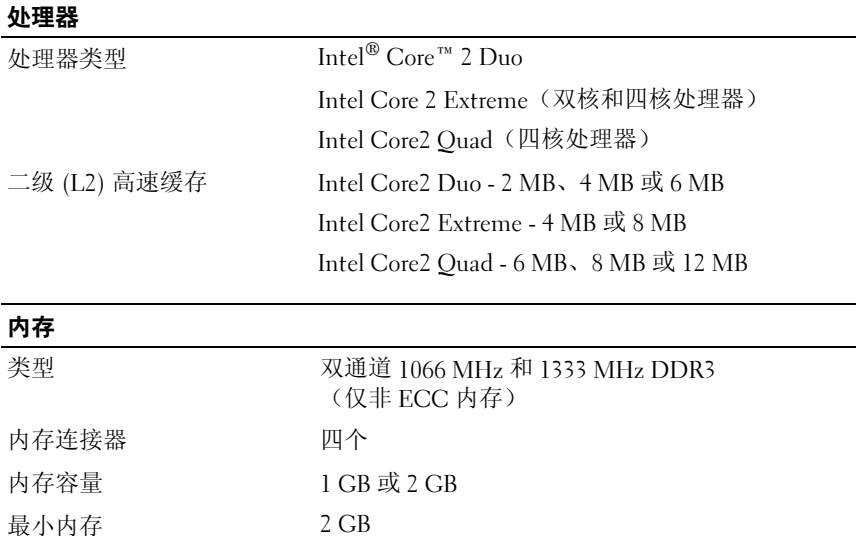

<span id="page-14-5"></span>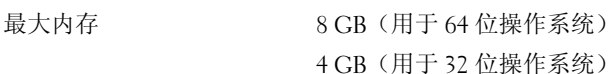

<span id="page-14-3"></span>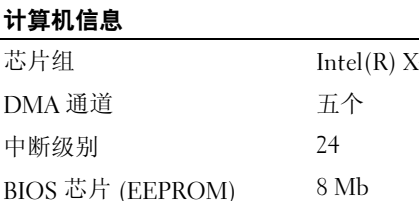

芯片组 Intel(R) X48 Express 芯片组 /ICH9R 系统时钟 1066/1333 MHz(取决于处理器)

### <span id="page-15-0"></span>扩充总线

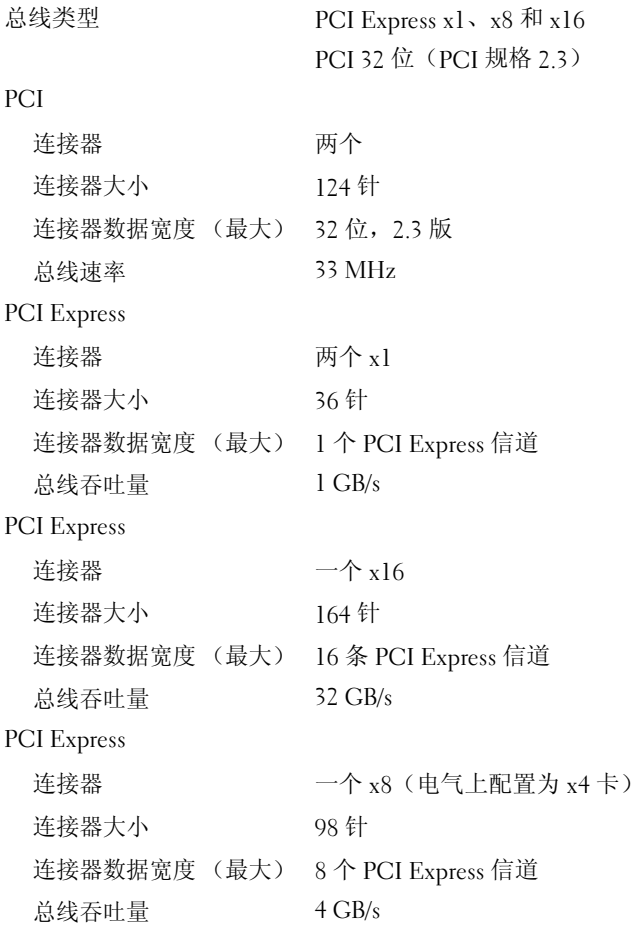

### <span id="page-16-1"></span>驱动器

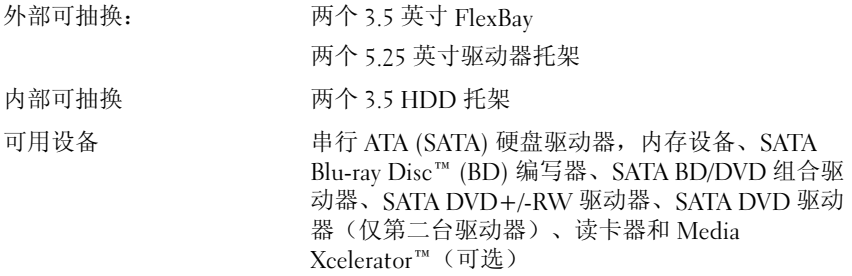

### <span id="page-16-0"></span>连接器

外部连接器:

网络适配器 集成网络接口,支持 10/100/1000 Mbps 通信。

RJ-45 连接器 — 要将计算机连接至网络或宽带设备, 请将网络电缆的一端连接至网络端口或者网络或宽带 设备。将网络电缆的另一端连接至计算机背面板上的 网络适配器连接器。听到咔嗒声表示网络电缆已连接 稳固。

### 注: 切勿将电话线插入网络连接器。

对于配有网络连接器卡的计算机,请使用该卡上的连 接器。

建议在您的网络中使用 5 类电缆和连接器。如果必须 使用 3 类电缆, 请将网络速率强行设置为 10 Mbps 以 确保运行可靠。

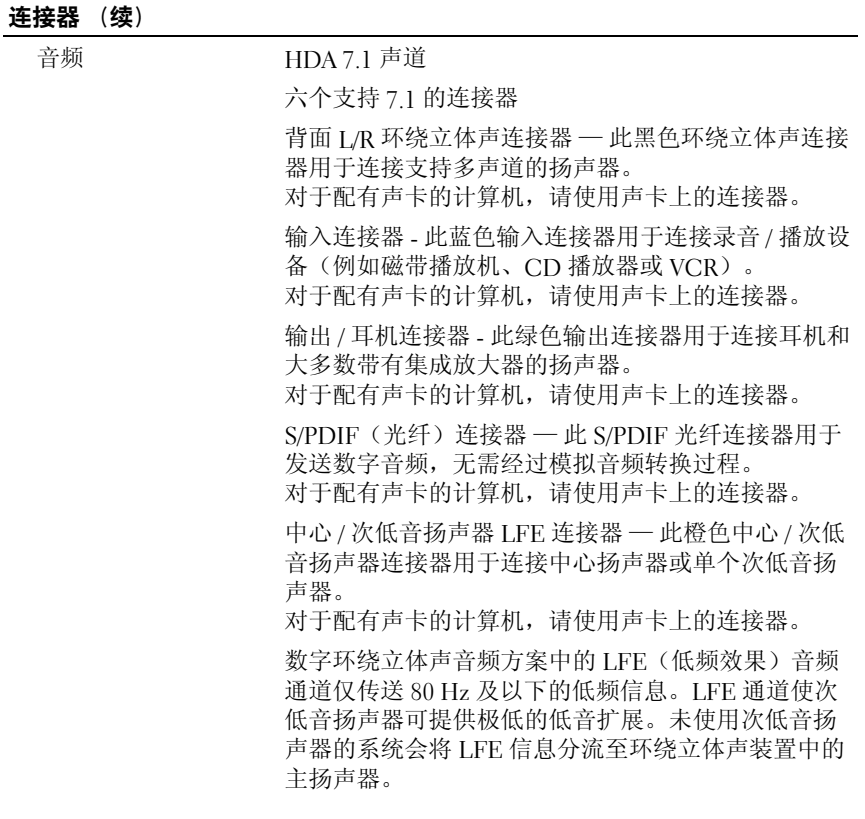

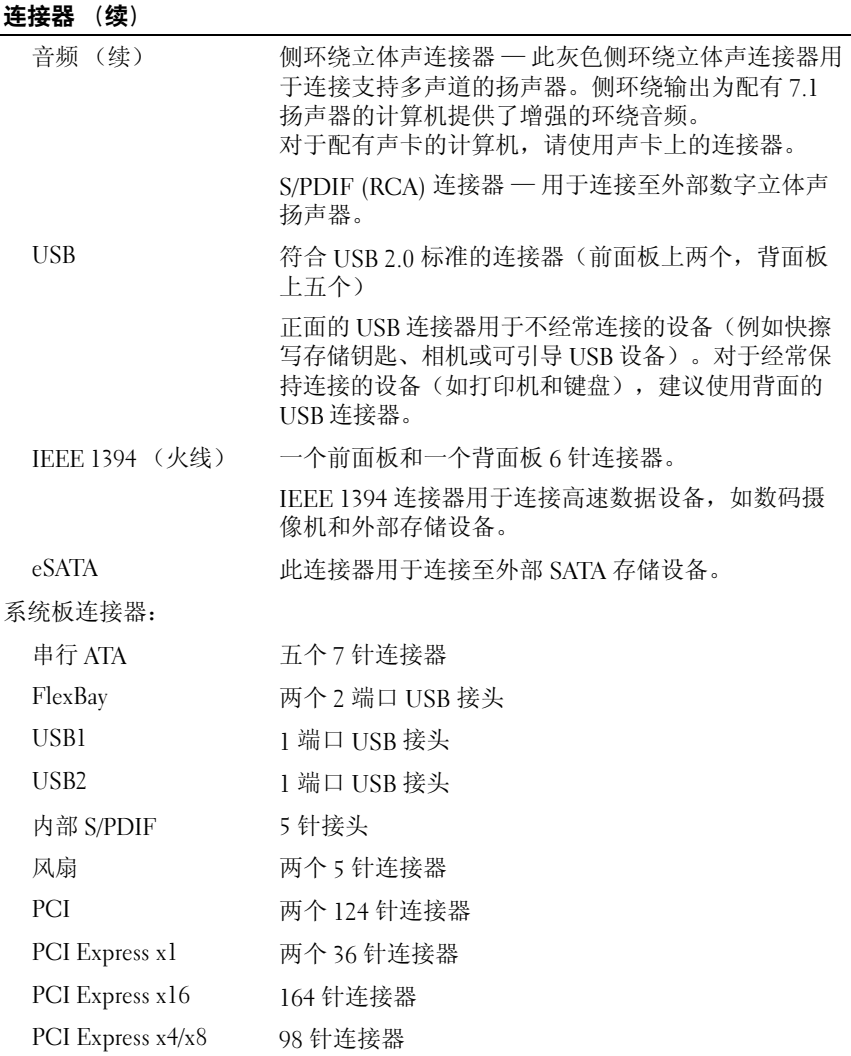

### <span id="page-20-0"></span>控制按钮和指示灯

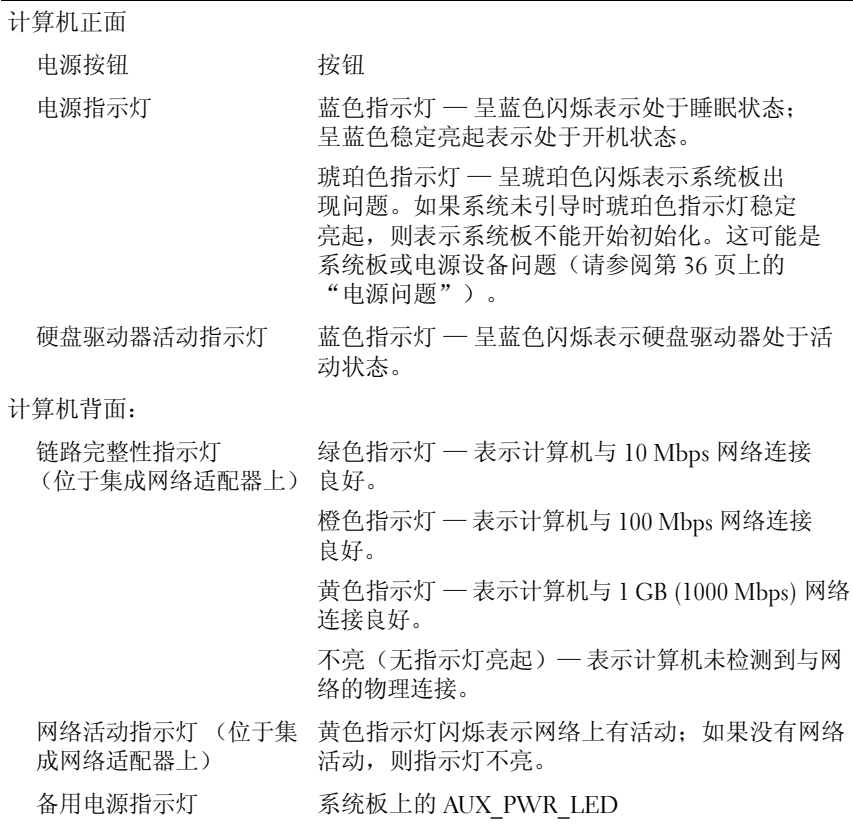

### <span id="page-21-0"></span>电源

直流电源设备:

### 警告 : 为了减少发生火灾、触电或人身伤害的 危险,请勿使电源插座、配电盘或方便插座过载。 所有产品插入到电源插座、配电盘或其它插座的总 额定安培值不应超过分支电路额定值的 80%。

功率 375/425 W

- 电压 (请参阅随计算机附 115 V 至 230 V 带的安全说明)
- <span id="page-21-2"></span>

币形电池 3 V CR2032 币形锂电池

### 物理规格

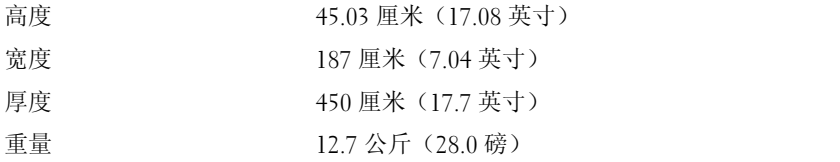

### <span id="page-21-1"></span>环境参数

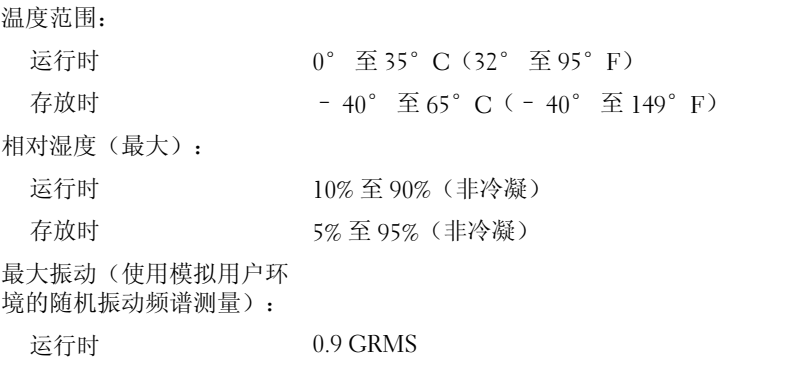

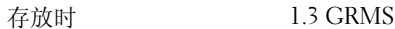

### 环境参数 (续)

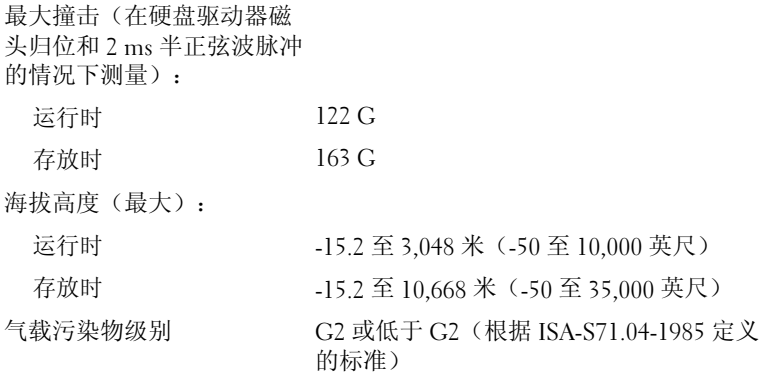

### 24 | 规格

# <span id="page-24-2"></span><span id="page-24-0"></span>优化以获得更佳性能

# <span id="page-24-1"></span>了解 Intel® SpeedStep® 技术

SpeedStep 技术可根据即将到来的任务自动控制计算机的处理器性能, 以及动态地调整运行频率和电压。当应用程序不需要以最高性能运行时, 可以极大地节省电量。性能设计为仍能响应,在必要时可以提供最大处理 器性能;并在可能时自动节省电量。

Windows Vista*®* <sup>在</sup> Dell"推荐"、"平衡"和"节能程序"电源计划中 自动设置 Intel Speedstep 技术。"高性能"电源计划禁用此技术。

### 26 | 优化以获得更佳性能

# <span id="page-26-4"></span><span id="page-26-0"></span>故障排除

## <span id="page-26-1"></span>安全说明

遵循以下安全原则可以保护您的计算机系统免受潜在的损坏,并可确保您 的人身安全。

警告:拆装计算机内部组件之前,请阅读计算机附带的安全说明。有关其 他最佳安全操作信息,请参阅 www.dell.com/regulatory\_compliance 上的 Regulatory Compliance (管制标准)主页。

## <span id="page-26-2"></span>故障排除工具

对计算机进行故障排除时,请遵循以下提示:

- 如果您在出现问题前添加或卸下了部件,请回顾安装步骤并确保正确 安装了该部件。
- 如果外围设备无法工作,请确保正确连接了此设备。
- 如果屏幕上显示错误信息,请记下此信息的全部内容。此消息可能会 有助于支持人员诊断并解决问题。
- 如果程序中出现错误信息,请参阅此程序的说明文件。

**丝注:本说明文件中的步骤按照 Windows 默认视图编写, 因此如果您将 Dell™** 计算机设置为 Windows 经典视图,这些步骤可能不适用。

### <span id="page-26-5"></span><span id="page-26-3"></span>哔声代码

在启动期间如果显示器无法显示错误或问题,您的计算机可能会发出一系 列哔声。这一连串哔声称为哔声代码,用于识别问题。一组哔声代码可能 由连续三声短的哔声组成。此哔声代码表明计算机可能遇到系统板故障。

如果计算机在启动期间发出哔声:

- 1 记下其哔声代码。
- 2 运行 Dell Diagnostics (Dell 诊断程序)以确定更严重的原因 (请参阅 第 32 页上的 "[Dell Diagnostics](#page-31-0)")。

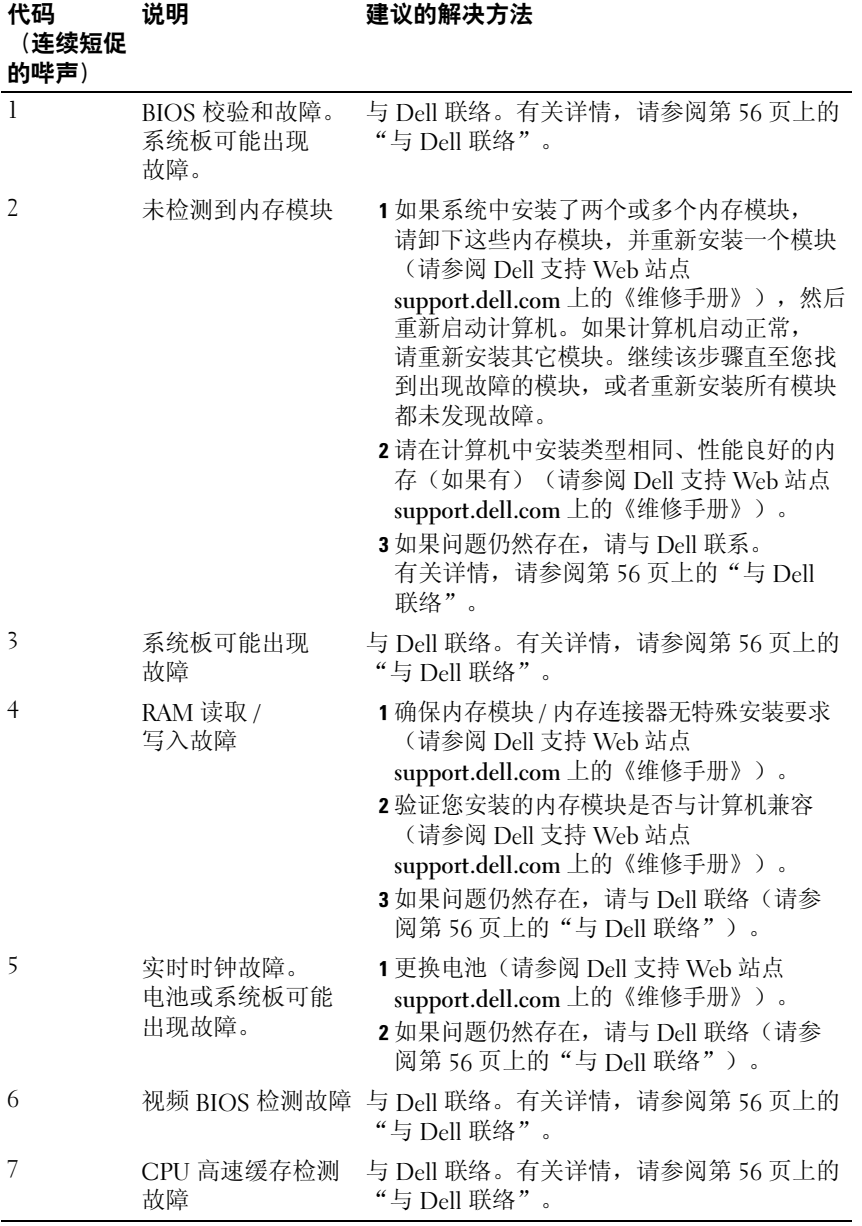

### <span id="page-28-1"></span><span id="page-28-0"></span>系统信息

**么 注**: 如果屏幕显示的信息并未在表中列出, 请参阅显示信息时所运行的操 作系统或程序的说明文件。

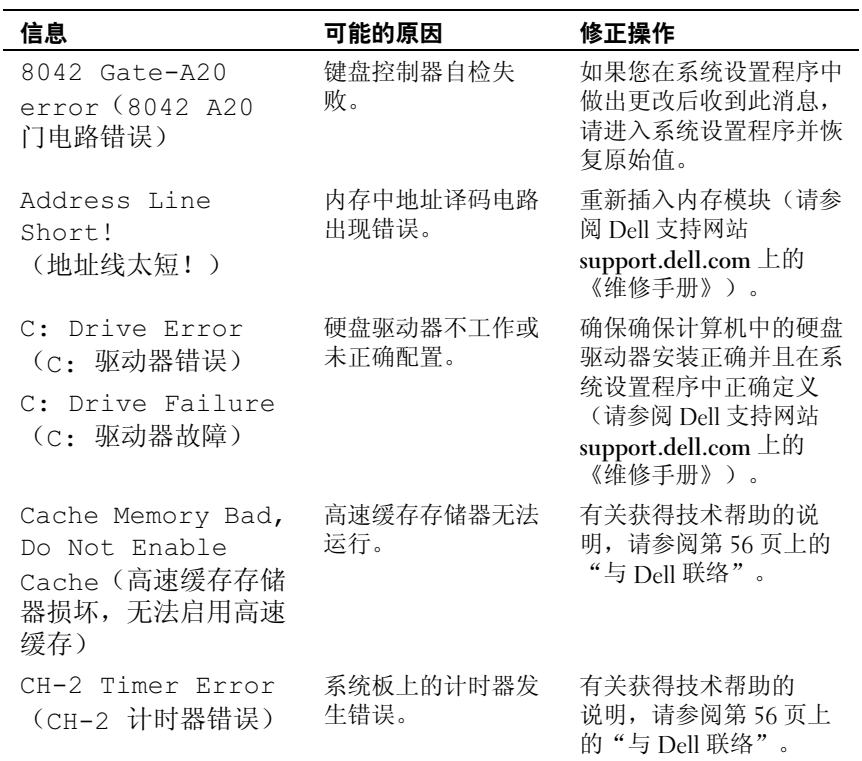

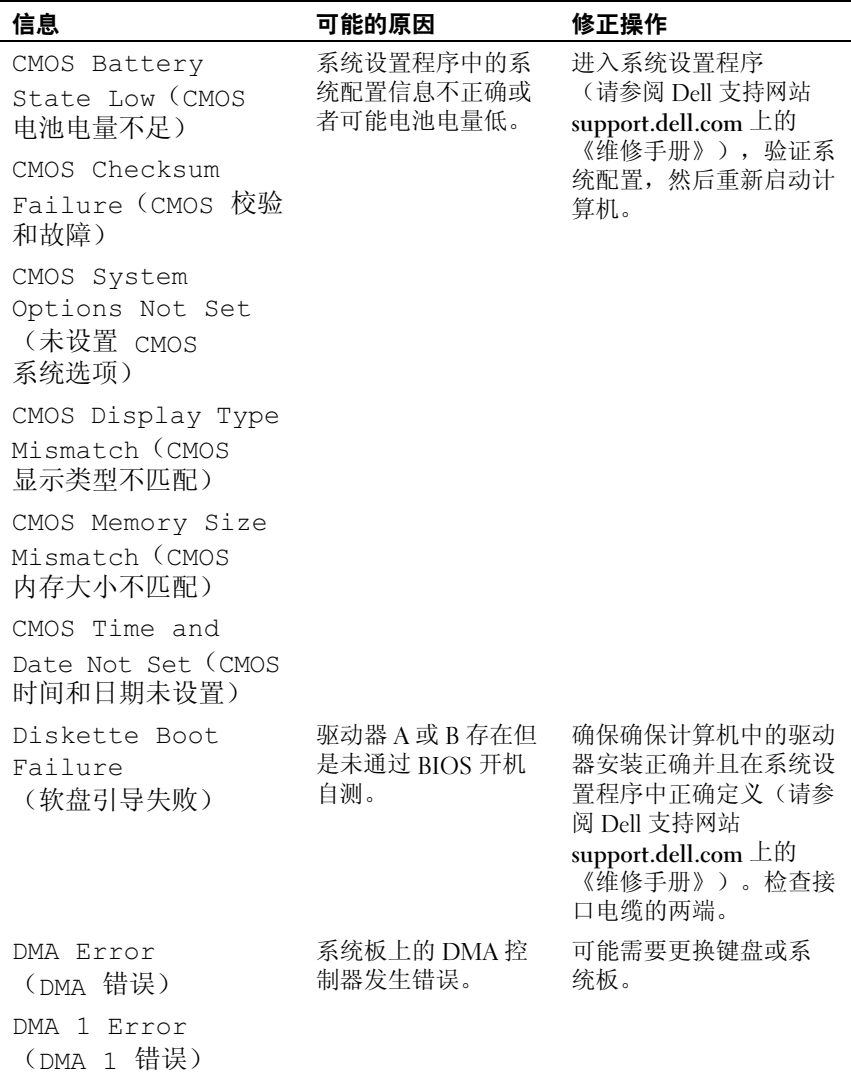

DMA 2 Error

(DMA 2 错误)

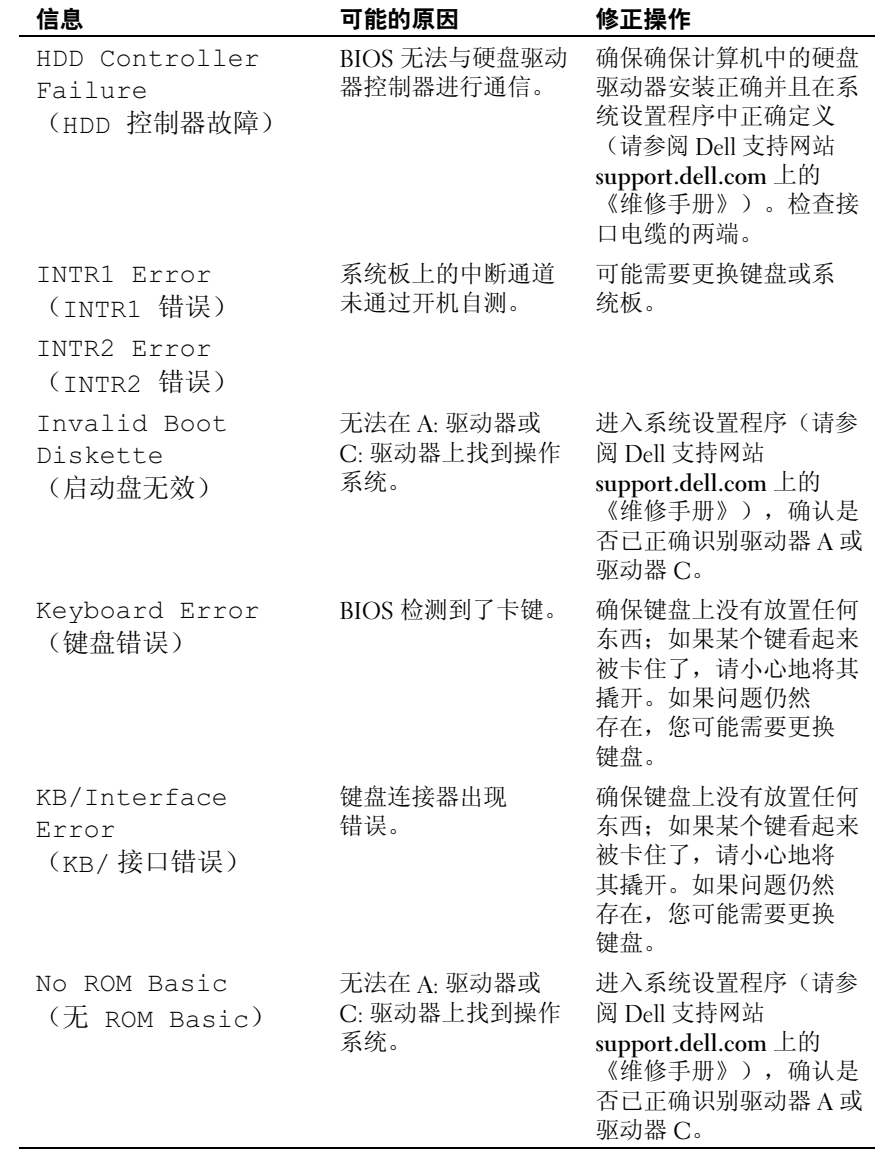

### <span id="page-31-4"></span><span id="page-31-3"></span><span id="page-31-0"></span>Dell Diagnostics

### / ヘ 警告:开始执行本节中的任何步骤之前, 请阅读并遵循计算机附带的安全 说明。

### <span id="page-31-1"></span>何时使用 Dell Diagnostics

如果您的计算机出现问题,在与 Dell 联络寻求技术帮助之前,请执行[第](#page-35-1) 36 页[上的"解](#page-35-1)决问题"中的检查步骤并运行 Dell Diagnostics。

**么 注: Dell Diagnostics 只能在 Dell 计算机上工作。** 

建议您在开始之前先打印这些步骤。

从硬盘驱动器或从 Drivers and Utilities 介质启动 Dell Diagnostics。

### <span id="page-31-2"></span>从硬盘驱动器启动 Dell Diagnostics

- 1 请确保计算机已连接至已知工作正常的电源插座。
- 2 打开 (或重新启动)计算机。
- 3 系统显示 DELL™ 徽标时, 立即按 <F12> 键。从引导菜单中选择 Diagnostics (诊断程序), 然后按 <Enter>键。

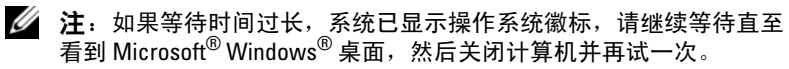

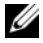

**么注:**如果您收到表明未找到诊断公用程序分区的信息,请从 Drivers and Utilities 介质运行 Dell Diagnostics (请参阅第 33 [页上的 "从](#page-32-0) Drivers and Utilities 介质启动 [Dell Diagnostics](#page-32-0)")。

4 按任意键从硬盘驱动器的诊断公用程序分区启动 Dell Diagnostics。

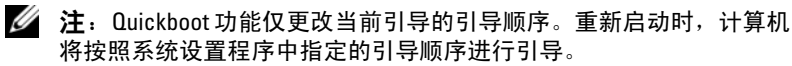

5 在 Dell Diagnostics 的 Main Menu (主菜单)中,单击鼠标左键或先 按 <Tab> 键再按 <Enter> 键, 以选择要运行的检测程序 (请参[阅第](#page-33-0) 34 页上的 "[Dell Diagnostics](#page-33-0) 主菜单")。

### ■ 注: 请准确地记下显示的所有错误代码和问题说明, 并按照屏幕上的 说明进行操作。

- 6 所有检测程序完成后,请关闭检测窗口以返回至 Dell Diagnostics Main Menu (主菜单)。
- 7 关闭 Main Menu (主菜单)窗口以退出 Dell Diagnostics, 然后重新 启动计算机。

### <span id="page-32-0"></span>从 Drivers and Utilities 介质启动 Dell Diagnostics

- 1 放入 Drivers and Utilities 介质。
- 2 关闭并重新启动计算机。

系统显示 DELL 徽标时, 立即按 <F12> 键。

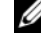

注: 如果等待时间过长, 系统已显示操作系统徽标, 请继续等待直至 看到 Microsoft® Windows® 桌面,然后关闭计算机并再试一次。

■ 注: 以下步骤只能使更改的引导顺序在本次启动时有效。下一次启 动时,计算机将按照系统设置程序中指定的设备进行引导。

- 3 系统显示引导设备列表时,高亮度显示 CD/DVD/CD-RW 并按 <Enter> 键。
- 4 从系统显示的菜单中选择 Boot from CD-ROM (从 CD-ROM 引导) 选项并按 <Enter> 键。
- 5 键入 1 以启动该 CD 菜单, 然后按 <Finter> 键继续。
- 6 从编号列表中选择 Run the 32 Bit Dell Diagnostics (运行 32 位 Dell Diagnostics)。如果其中列出了多个版本,请选择适用于您的计算机的 版本。
- 7 系统显示 Dell Diagnostics Main Menu (主菜单) 时, 选择要运行的检 测程序。

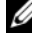

■ 注: 请准确地记下显示的所有错误代码和问题说明, 并按照屏幕上的 说明进行操作。

### <span id="page-33-0"></span>Dell Diagnostics 主菜单

1 载入 Dell Diagnostics 并显示 Main Menu (主菜单)屏幕后, 单击所 需选项的按钮。

 $\mathscr{L}$  注: 建议您选择 Test System (检测系统)以在计算机上运行完整的检测。

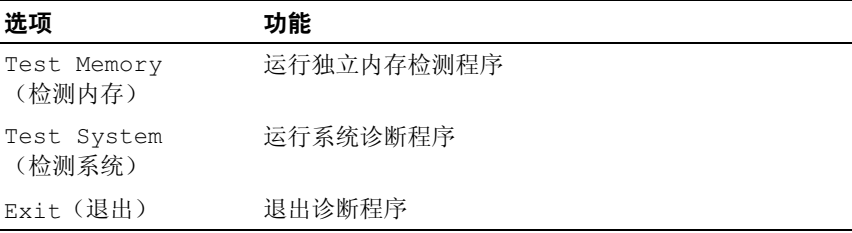

- 2 从主菜单中选择 Test System (检测系统)选项后,系统将显示以 下菜单:
- 注: 建议您从下面的菜单中选择 Extended Test (扩展检测), 以便对计算机 中的设备进行更彻底的检查。

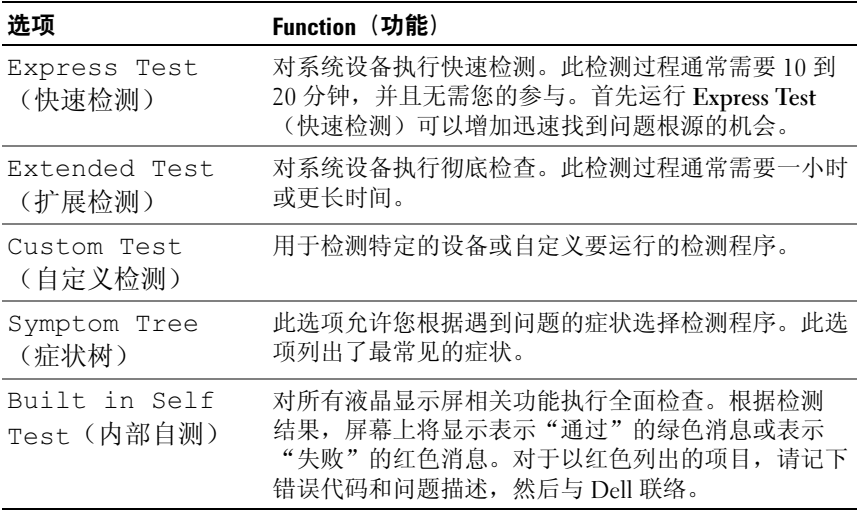

3 如果在检测过程中遇到问题,则系统将显示信息,列出错误代码和问 题说明。请记下错误代码和问题说明,并参阅第 56 [页上的 "与](#page-55-1) Dell [联络"](#page-55-1)。

### $\mathbb Z$  注: 计算机的服务标签位于每个检测屏幕的顶部。如果与 Dell 联络, 技术支持部门将询问您的服务标签。

4 如果您通过 Custom Test (自定义检测)或 Symptom Tree (症状树) 选项运行检测程序,请单击下表中说明的相应选项卡以获得详细信息。

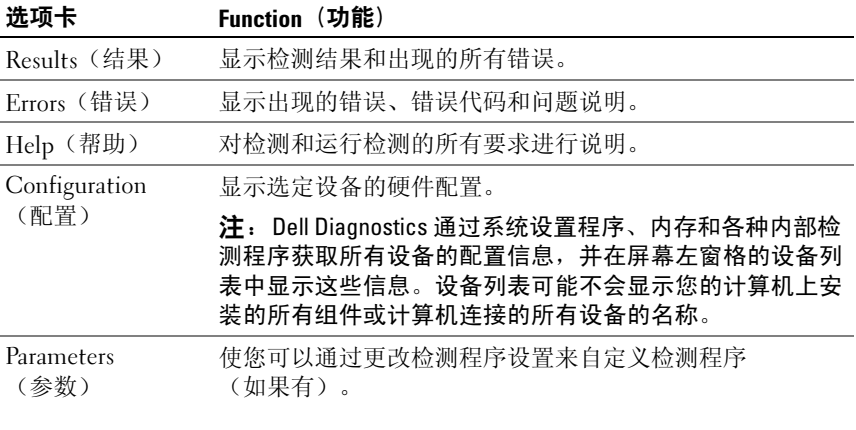

- 5 检测完成后,请关闭检测屏幕以返回 Main Menu (主菜单)屏幕。 要退出 Dell Diagnostics 并重新启动计算机, 请关闭 Main Menu (主菜单)屏幕。
- 6 取出 Dell Drivers and Utilities 介质。

### <span id="page-35-4"></span><span id="page-35-0"></span>在 Microsoft Windows Vista*®* 操作系统中,对软件问题和硬件问题 进行故障排除

如果在操作系统设置过程中未检测到某个设备,或者虽然已检测到该设备 但配置不正确,则可以使用硬件疑难解答以解决不兼容问题。

要启动硬件疑难解答, 请,

- 1 单击 Windows Vista™ 开始按钮 <del>D</del>, 然后单击 Help and Support (帮助和支持)。
- 2 在搜索字段中键入"硬件疑难解答",然后按<Enter>键开始搜索。
- 3 在搜索结果中, 选择最能说明问题的选项, 然后按照其余的故障排除 步骤进行操作。

## <span id="page-35-1"></span>解决问题

### <span id="page-35-3"></span><span id="page-35-2"></span>电源问题

### / 全 警告: 开始执行本节中的任何步骤之前, 请阅读并遵循计算机附带的安全 说明。

如果电源指示灯不亮 — 表明计算机已关闭或未接通电源。

- 将电源电缆重新插入计算机背面板上的电源连接器和电源插座中。
- 如果计算机已连接至配电盘,请确保配电盘已连接至电源插座并且配电盘已 打开。不使用电源保护设备、配电盘和电源延长电缆,以验证计算机是否可以 正常打开。
- 使用其它设备(例如台灯)检测电源插座,确保电源插座能够正常工作。
- 确保主电源电缆和前面板电缆已稳固地连接至系统板(请参阅 Dell 支持 Web 站点 support.dell.com 上的服务手册)。

### 如果电源指示灯呈蓝色亮起,而计算机没有响应 —

- 确保已连接显示器并已打开电源。
- 如果显示器已连接且已通电,请参阅第 27 [页上的"哔声代码"。](#page-26-3)

如果电源指示灯呈蓝色闪烁 — 表明计算机处于待机模式。按键盘上的任 意键、移动鼠标或按电源按钮均可恢复正常运行状态。

如果电源指示灯呈琥珀色稳定亮起 — 表明设备可能出现故障或未正确 安装。

- 卸下然后再重新安装内存模块(请参阅 Dell 支持网站 support.dell.com 上的 《维修手册》)。
- 卸下然后再重新安装所有插卡(请参阅 Dell 支持网站 support.dell.com 上的 《维修手册》)。

如果电源指示灯呈琥珀色闪烁 — 表明计算机已接通电源,但可能存在内 部电源问题。

- 确保电压选择开关的设置与您所在地区的交流电源相匹配(如果有)。
- 确保处理器电源电缆已稳固地连接至系统板(请参阅 Dell 支持网站 support.dell.com 上的《维修手册》)。

消除干扰 — 某些可能的干扰因素包括:

- 电源延长电缆、键盘延长电缆和鼠标延长电缆。
- 配电盘上设备过多。
- <span id="page-36-1"></span>• 多个配电盘连接至同一个电源插座。

### <span id="page-36-0"></span>内存问题

### 警告:开始执行本节中的任何步骤之前,请阅读并遵循计算机附带的安全 说明。

### 如果收到内存不足的信息 —

- 保存并关闭所有打开的文件,退出所有已打开但不使用的程序,以查看是否能 解决问题。
- 有关最小内存要求,请参阅软件说明文件。如果有必要,请安装附加内存 (请参阅 Dell 支持 Web 站点 support.dell.com 上的服务手册)。
- 重置内存模块(请参阅 Dell 支持 Web 站点 support.dell.com 上的服务手册) 以确保计算机可与内存成功通信。
- 运行 Dell Diagnostics(请参阅第 32 [页上的"](#page-31-0)Dell Diagnostics")。

### 如果遇到其它内存问题 —

- 重置内存模块(请参阅 Dell 支持 Web 站点 support.dell.com 上的服务手册) 以确保计算机可与内存成功通信。
- 请确保遵循内存安装原则(请参阅 Dell 支持 Web 站点 support.dell.com 上的 服务手册)。
- 您的计算机支持 DDR3 内存。有关您的计算机支持的内存类型的详细信息, 请参阅第 15 [页上的"规格"。](#page-14-1)
- <span id="page-37-3"></span>• 运行 Dell Diagnostics(请参阅第 32 [页上的"](#page-31-0)Dell Diagnostics")。

### <span id="page-37-0"></span>锁定和软件问题

### / 警告:开始执行本节中的任何步骤之前,请阅读并遵循计算机附带的安全 说明。

### <span id="page-37-1"></span>计算机无法启动

确保电源电缆已稳固地连接至计算机和电源插座。

### 计算机停止响应

■ 注意: 如果无法执行操作系统关闭程序, 则可能会导致数据丢失。

关闭计算机电源 — 如果在键盘上按键或移动鼠标都没有响应,请按住电源 按钮至少 8 至 10 秒钟,直至计算机关闭。然后重新启动计算机。

### <span id="page-37-2"></span>程序反复崩溃

■ 注: 软件安装说明通常包含在软件的说明文件中、软盘或 CD 上。

查看软件说明文件 — 如果有必要,请卸载并重新安装程序。

### 专用于较早的 Microsoft<sup>®</sup> Windows<sup>®</sup> 操作系统的程序

### <span id="page-38-0"></span>运行程序兼容性向导 —

程序兼容性向导对程序进行配置,使其在类似于非 Windows Vista 操作系统的 环境中运行。

- 1 单击 Start (开始) → Control Panel (控制面板) → Programs (程序) → Use an older program with this version of Windows (将以前的程序与此版本 的 Windows 共同使用)。
- 2 在欢迎屏幕上,单击"下一步"。
- <span id="page-38-1"></span>3 按照屏幕上的说明进行操作。

### 出现蓝屏

关闭计算机电源 — 如果在键盘上按键或移动鼠标都没有响应,请按住电源 按钮至少 8 至 10 秒钟,直至计算机关闭。然后重新启动计算机。

### 其它软件问题

请查看软件说明文件或与软件制造商联络,以获取故障排除信息 —

- 确保程序与计算机安装的操作系统兼容。
- 确保计算机符合运行软件所需的最低硬件要求。有关信息,请参阅软件说明 文件。
- 确保已正确安装和配置程序。
- 验证设备驱动程序与程序不发生冲突。
- 如果有必要,请卸载并重新安装程序。

### 立即备份您的文件

使用病毒扫描程序检查硬盘驱动器、软盘或 CD

保存并关闭所有打开的文件或程序,并通过开始菜单关闭计算机

# <span id="page-40-0"></span>重新安装操作系统

## <span id="page-40-3"></span><span id="page-40-1"></span>驱动程序

### <span id="page-40-4"></span><span id="page-40-2"></span>什么是驱动程序?

驱动程序是一种用于控制设备(例如打印机、鼠标或键盘)的程序。所有 设备均需要驱动程序。

驱动程序类似于设备与使用此设备的其它所有程序之间的翻译。每个设备 都有一组只有其驱动程序才能识别的专用命令。

Dell™ 计算机出厂时已安装了所需的驱动程序, 无需进一步的安装或 配置。

### $\bigodot$  注意: Drivers and Utilities 介质可能包含多个操作系统的驱动程序 (并非全 部适用于您的计算机)。请确保您所安装的软件适用于您的操作系统。

Microsoft® Windows® 操作系统附带了多种驱动程序(例如键盘驱动 程序)。在以下情况下,您可能需要安装驱动程序:

- 升级操作系统。
- 重新安装操作系统。
- 连接或安装新设备。

### <span id="page-41-3"></span><span id="page-41-0"></span>识别驱动程序

如果您遇到有关设备的问题,请确定该问题是否由驱动程序引起,并在必 要时更新驱动程序。

- 1 单击 Windows Vista™ 开始按钮 →, 然后在 Computer (计算机) 上单击鼠标右键。
- 2 单击属性 → 设各管理器。

■ 注: 系统可能会显示 "用户帐户控制"窗口。如果您是计算机管 理员,请单击继续;否则,请与管理员联络以继续。

向下滚动列表,查看是否有设备图标上标有感叹号(带有 [!] 的黄色 圆圈)。

如果设备名称旁边带有感叹号,您可能需要重新安装驱动程序或安装新的 驱动程序(请参阅第 42 [页上的"重新安装驱动程序和公用程序"\)](#page-41-1)。

### <span id="page-41-4"></span><span id="page-41-1"></span>重新安装驱动程序和公用程序

◯ 注意: Dell 支持 Web 站点 support.dell.com 和 *Drivers and Utilities* 介质提供了 许可用于 Dell™ 计算机的驱动程序。如果安装通过其它渠道获得的驱动 程序,您的计算机可能无法正常工作。

### <span id="page-41-5"></span><span id="page-41-2"></span>使用 Windows 设备驱动程序回滚

如果安装或更新驱动程序后计算机出现问题,请使用 Windows 设备驱动 程序回滚将该驱动程序替换为先前安装的版本。

- 1 单击 Windows Vista 开始按钮 <sup>(+)</sup>, 然后在 Computer (计算机)上单 击鼠标右键。
- 2 单击属性 → 设备管理器。

■ 注: 系统可能会显示 "用户帐户控制"窗口。如果您是计算机管 .

- 3 在安装了新驱动程序的设备上单击鼠标右键,然后单击"属性"。
- 4 单击驱动程序洗项卡 → 回滚驱动程序。

### <span id="page-42-0"></span>使用 Drivers and Utilities 介质

如果使用设备驱动程序回滚或系统还原(请参阅第 44 [页上的"还原操作](#page-43-0) [系统"\)](#page-43-0)都不能解决问题,请通过 Drivers and Utilities 介质重新安装驱动 程序。

- 1 系统显示 Windows 桌面后, 放入 Drivers and Utilities 介质。 如果您是初次使用 Drivers and Utilities 介质,请转至[步骤](#page-42-1) 2。如果 不是,请转至[步骤](#page-42-2) 5。
- <span id="page-42-1"></span>2 当 Drivers and Utilities 介质安装程序启动时, 按照屏幕上的提示讲 行操作。
- 3 系统显示 InstallShield Wizard Complete (InstallShield 向导完成) 窗口时, 取出 Drivers and Utilities 介质, 然后单击 Finish (结束) 以重新启动计算机。
- 4 系统显示 Windows 桌面时, 重新放入 Drivers and Utilities 介质。
- <span id="page-42-2"></span>5 在 Welcome Dell System Owner (欢迎您, Dell 系统用户)屏幕中, 单击 Next  $(F - \dot{\#})$ 。
	- **么注:** Drivers and Utilities 介质仅显示随计算机安装的硬件的驱动程序。 如果您安装了其它硬件, Drivers and Utilities 介质可能不会显示新硬件 的驱动程序。如果未显示这些驱动程序,请退出 Drivers and Utilities 介 质程序。有关驱动程序的信息,请参阅设备附带的说明文件。

屏幕上将显示一则信息,表明 Drivers and Utilities 介质正在检测计算机 硬件。

您的计算机所使用的驱动程序将自动显示在"我的驱动程序 — Drivers and Utilities 介质已检测到系统中的这些组件"窗口中。

6 单击要重新安装的驱动程序,并按照屏幕上的说明进行操作。

如果未列出某个特定驱动程序,则表明您的操作系统不需要此驱动程序。

### 手动重新安装驱动程序

按照上一节的说明将驱动程序文件解压缩到硬盘驱动器之后,请执行以下 操作:

- 1 单击 Windows Vista 开始按钮 →, 然后在 Computer (计算机)上单 击鼠标右键。
- 2 单击属性 → 设备管理器。

### ■ 注:系统可能会显示"用户帐户控制"窗口。如果您是计算机管 理员,请单击继续;否则,请与管理员联系以进入 "设备管理器"。

- 3 双击要为其安装驱动程序的设备的类型 (例如, "音频"或 "视频")。
- 4 双击要为其安装驱动程序的设备的名称。
- 5 单击驱动程序选项卡 −> 更新驱动程序 → 浏览计算机以查找驱动程序 软件。
- 6 单击 "浏览"并浏览到先前将驱动程序文件复制到的位置。
- 7 系统显示相应的驱动程序名称时,单击驱动程序的名称 → OK (确定) → Next (下一步)。
- <span id="page-43-1"></span>8 单击结束,然后重新启动计算机。

## <span id="page-43-0"></span>还原操作系统

您可以通过以下方法还原操作系统,

- 系统还原使您可以将计算机恢复至先前的运行状态而不影响数据文件。 您可将系统还原功能用作还原操作系统和保存数据文件的首选解决 方案。
- Dell Factory Image Restore 将把您的硬盘驱动器恢复至购买计算机时它 所处的运行状态。此操作将永久删除硬盘驱动器上的所有数据,并删 除您收到计算机之后所安装的所有应用程序。仅当系统还原无法解决 操作系统问题时,才可使用 Dell Factory Image Restore。
- 如果您的计算机附带了操作系统介质,则可以使用该介质还原您的操 作系统。但是,使用操作系统介质同样会删除硬盘驱动器上的所有 数据。仅当系统还原无法解决操作系统问题时,才可使用此介质。

### <span id="page-44-1"></span><span id="page-44-0"></span>使用 Microsoft Windows 系统还原

Windows 操作系统提供了系统还原选项。如果在更改硬件、软件或其它系 统设置后计算机进入不希望出现的运行状态,则该选项使您可以将计算机 恢复至先前的运行状态(而不会影响数据文件)。系统还原对计算机所做 的任何更改都是完全可逆的。

■ 注意: 请定期备份您的数据文件。系统还原不会监测数据文件, 也不会恢 复数据文件。

**② 注:本说明文件中的步骤按照 Windows 默认视图编写,因此如果您将 Dell™** 计算机设置为 Windows 经典视图, 这些步骤可能不适用。

### 启动系统还原

- 1 单击开始
- 2 在开始搜索框中,键入 System Restore,然后按 <Enter> 键。

■ 注: 系统可能会显示 "用户帐户控制"窗口。如果您是计算机管 理员,请单击继续;否则,请与管理员联络以继续执行所需操作。

3 单击 "下一步",并按照屏幕上其余的提示进行操作。 如果系统还原没有解决问题,则可以撤销上次系统还原。

### 撤销上次系统还原

 $\bullet$  注意: 撤销上次系统还原之前, 请保存并关闭所有打开的文件, 退出所有 打开的程序。系统还原完成之前,请勿更改、打开或删除任何文件或程序。

- 1 单击开始 4
- 2 在开始搜索框中,键入 System Restore,然后按 <Enter> 键。
- 3 单击 "撤销我上次的恢复"并单击 "下一步"。

### <span id="page-45-0"></span>使用 Dell Factory Image Restore

■ 注意: 使用 Dell Factory Image Restore 将永久删除硬盘驱动器上的所有 数据,以及您收到计算机之后所安装的任何应用程序或驱动程序。如果 可能,请在使用这些选项之前备份数据。仅当系统还原无法解决操作系统问 题时,才可使用 Dell Factory Image Restore。

 $\mathscr{L}$  注: 在某些国家和地区或某些计算机上可能无法使用 Dell Factory Image Restore。

<span id="page-45-1"></span>仅将 Dell Factory Image Restore 作为还原操作系统的最后选择。此选项将 把您的硬盘驱动器还原至购买计算机时它所处的运行状态。您在收到计算 机之后所添加的任何程序或文件(包括数据文件)都会从硬盘驱动器上永 久删除。数据文件包括文档、电子表格、电子邮件信息、数码照片、音乐 文件等。如果可能,请在使用 Factory Image Restore 之前备份所有数据。

### Dell Factory Image Restore

- 1 打开计算机。系统显示 Dell 徽标时,按几次 <F8> 键以访问 Vista Advanced Boot Options (Vista 高级引导选项)窗口。
- 2 选择 Repair Your Computer (修复计算机)。 系统将显示 System Recovery Options (系统恢复选项)窗口。
- 3 选择键盘布局并单击 Next (下一步)。
- 4 要使用还原选项,请以本地用户身份登录。要访问命令提示,请在 User name (用户名)字段中键入 administrator, 然后单击 OK (确定)。
- 5 单击 Dell Factory Image Restore。

**么注: 根据您的配置, 您可能需要选择 Dell Factory Tools (Dell Factory** 工具), 然后选择 Dell Factory Image Restore。

系统将显示 "Dell Factory Image Restore"欢迎屏幕。

6 单击 "Next"(下一步)。

系统将显示 "Confirm Data Deletion"(确认数据删除)屏幕。

■ 注意: 如果您不想继续运行 Factory Image Restore, 请单击 Cancel (取消)。

- 7 单击复选框以确认您要继续重新格式化硬盘驱动器,并将系统软件恢 复至出厂状态, 然后单击 Next (下一步)。 系统将开始还原过程,完成此过程可能需要五分钟或更长的时间。 操作系统和出厂时安装的应用程序还原至出厂状态后,系统将显示一 则消息。
- <span id="page-46-1"></span>8 请单击 "Finish"(完成)重新引导系统。

### <span id="page-46-0"></span>使用操作系统介质

### 开始之前

如果您要重新安装 Windows 操作系统以解决新安装的驱动程序引起的 问题,请首先尝试使用 Windows 设备驱动程序回滚。请参阅第 42 [页上的](#page-41-2) "使用 Windows [设备驱动程序回滚"](#page-41-2)。如果设备驱动程序返回无法解决 问题,请使用系统还原将操作系统恢复至您安装新设备驱动程序之前的运 行状态。请参阅第 45 [页上的"使用](#page-44-0) Microsoft Windows 系统还原"。

 $\bullet$  注意: 在执行安装之前, 请备份主硬盘驱动器上的所有数据文件。对于常 规硬盘驱动器配置,主硬盘驱动器是计算机检测到的第一个驱动器。

要重新安装 Windows, 您需要使用以下项目:

- Dell™ 操作系统介质
- Dell Drivers and Utilities 介质

**么注: Dell Drivers and Utilities 介质包含计算机在组装过程中安装的驱动程序。** 使用 Dell *Drivers and Utilities* 介质载入所有必需的驱动程序。您的计算机可能 未附带 Dell *Drivers and Utilities* 介质和操作系统介质, 这取决于订购计算机的 区域或者您是否请求提供该介质。

### 重新安装 Windows Vista

完成此重新安装过程可能需要 1 至 2 小时。重新安装操作系统之后, 您还 必须重新安装设备驱动程序、防病毒程序和其它软件。

- 1 保存并关闭所有打开的文件,退出所有打开的程序。
- 2 插入 操作系统介质。
- 3 如果系统显示 Install Windows (安装 Windows)信息, 请单击 "退出"。
- 4 重新启动计算机。

系统显示 DELL 徽标时, 立即按 <F12> 键。

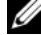

■ 注: 如果等待时间过长, 系统已显示操作系统徽标, 请继续等待直至 -<br>看到 Microsoft® Windows® 桌面,然后关闭计算机并再试一次。

△ 注: 以下步骤只能使更改的引导顺序在本次启动时有效。下一次启 动时,计算机将按照系统设置程序中指定的设备进行引导。

- 5 系统显示引导设备列表时,请高亮度显示 CD/DVD/CD-RW Drive (CD/DVD/CD-RW 驱动器)并按 <Enter> 键。
- 6 按任意键从 CD-ROM 进行引导。
- 7 按照屏幕上的说明完成安装过程。

7

# <span id="page-48-0"></span>查找信息

注: 某些功能或介质是可选的, 您的计算机可能未附带。某些功能或介质 可能在某些国家和地区不可用。

么 注: 您的计算机可能附带其它信息。

<span id="page-48-5"></span><span id="page-48-4"></span><span id="page-48-3"></span><span id="page-48-2"></span><span id="page-48-1"></span>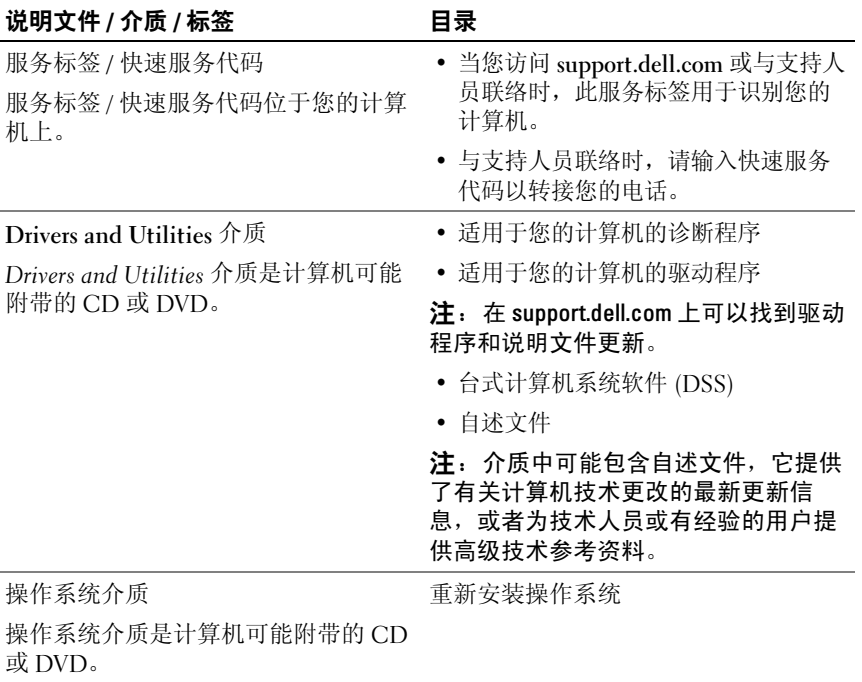

<span id="page-49-8"></span><span id="page-49-7"></span><span id="page-49-6"></span><span id="page-49-5"></span><span id="page-49-4"></span><span id="page-49-3"></span><span id="page-49-2"></span><span id="page-49-1"></span><span id="page-49-0"></span>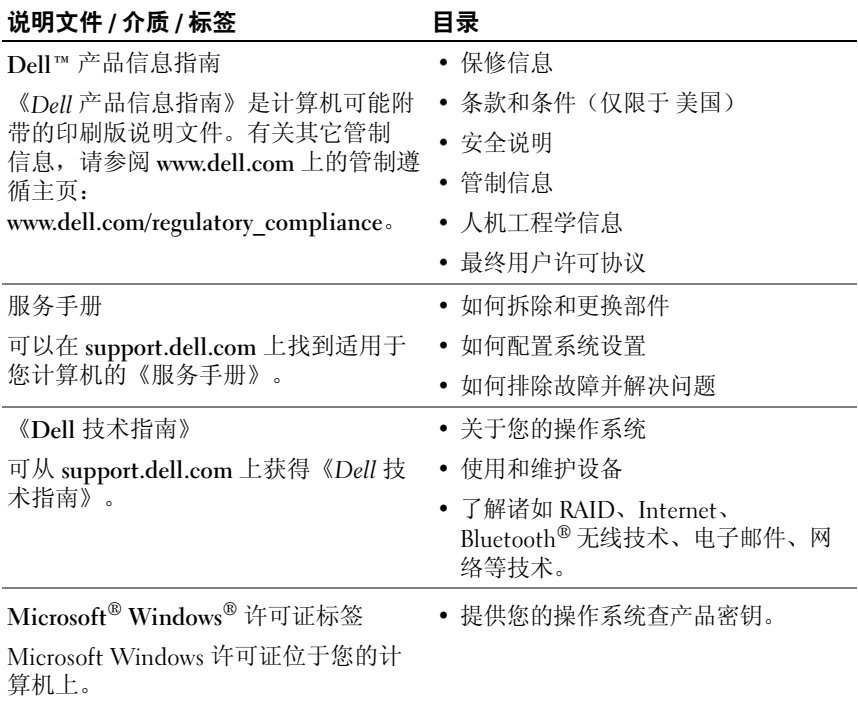

# <span id="page-50-0"></span>获得帮助

## <span id="page-50-1"></span>获得帮助

### ╱ 警告:如果您需要卸下主机盖,请先断开计算机电源电缆和调制解调器电 缆与所有电源插座的连接。

如果您的计算机出现问题,您可以通过完成以下步骤对问题进行诊断并解 决该问题:

- <sup>1</sup> 有关您的计算机所遇到问题的信息和排除步骤,请参阅第 27 页[上的](#page-26-4) "[故障排](#page-26-4)除"。
- 2 有关如何运行 Dell™ Diagnostics 的步骤, 请参阅第 32 页[上的"](#page-31-3)Dell [Diagnostics](#page-31-3)"。
- 3 请填写第 55 页[上的"](#page-54-0)诊断程序核对表"。
- <sup>4</sup> <sup>要</sup>获得有关安装和故障排除过程的帮助,请使用 Dell 支持 (support.dell.com) 上的多种 Dell 联机服务。有关更为详尽的 Dell 联<sup>机</sup> 支持列表,请参阅第 52 页[上的"](#page-51-1)联机服务"。
- 5 如果以上步骤仍不能解决问题, 请参阅第 56 页[上的"](#page-55-0)与 Dell 联络"。
- $\mathbb{Z}$  注: 致电 Dell 支持部门时, 请使用计算机旁边的电话, 以便完成支持人员 要求的所有必要步骤。

■ 注: 并非在所有国家和地区都可使用 Dell 的快速服务代码系统。

请按照 Dell 自动电话系统的提示输入您的快速服务代码,以便将电话直 接转给相应的支持人员。如果您没有快速服务代码,请打开"Dell Accessories" (Dell 附件) 文件夹, 双击 "Express Service Code" (快速 服务代码)图标,然后按照提示进行操作。

有关使用 Dell 支持的说明,请参阅第 52 [页上的"技术支持和客户](#page-51-0) [服务"。](#page-51-0)

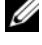

■ 注: 以下部分服务并非在美国本土以外的所有地区都能使用。有关其可用 性的信息,请致电当地的 Dell 代表。

获得帮助 | 51

### <span id="page-51-0"></span>技术支持和客户服务

Dell 的支持服务部门可以答复有关 Dell™ 硬件的问题。我们的支持人员使 用基于计算机的诊断程序,可以快速准确地解答您的问题。

要与 Dell 的支持服务部门联络,请先参阅第 54 [页上的"致电之前",](#page-53-1) 然后参阅您所在地区的联络信息或访问 support.dell.com。

### <span id="page-51-2"></span><span id="page-51-1"></span>联机服务

您可以从以下 Web 站点了解 Dell 产品和服务:

www.dell.com

www.dell.com/ap (仅限于亚太国家和地区)

www.dell.com/jp (仅限于日本)

www.euro.dell.com (仅限于欧洲)

www.dell.com/la (仅限于拉丁美洲和加勒比海国家和地区)

www.dell.ca (仅限于加拿大)

您可以通过以下 Web 站点和电子邮件地址访问 Dell 支持:

• Dell 支持 Web 站点 support.dell.com

support.jp.dell.com (仅限于日本)

support.euro.dell.com (仅限于欧洲)

• Dell 支持电子邮件地<sup>址</sup> mobile\_support@us.dell.com support@us.dell.com

la-techsupport@dell.com (仅限于拉丁美洲和加勒比海国家和地区) apsupport@dell.com (仅限于亚太国家和地区)

• Dell 市场营销和销售电子邮件地<sup>址</sup> apmarketing@dell.com (仅限于亚太国家和地区) sales\_canada@dell.com (仅适用于加拿大)

• <sup>匿</sup>名文件传输协议 (FTP) ftp.dell.com

以 anonymous 用户身份登录,并使用您的电子邮件地址作为密码。

### <span id="page-52-0"></span>AutoTech 服务

Dell 的自动技术支持服务 (AutoTech) 针对 Dell 客户经常遇到的关于便携 式计算机和台式计算机的问题提供了录音解答。

致电 AutoTech 服务部门时, 请使用按键式电话, 以便选择与您的问题对 应的主题。要获得适用于您所在地区的电话号码,请参阅第 56 [页上的](#page-55-0)  $"$ 与 Dell [联络"。](#page-55-0)

### <span id="page-52-1"></span>订单状态自动查询服务

要查询您订购的任何 Dell 产品的情况, 您可以访问 support.dell.com, 或致电订单状态自动查询服务部门。电话录音将提示您提供查找和报告 订单所需的信息。要获得适用于您所在地区的电话号码,请参阅第 [56](#page-55-0) 页 [上的"与](#page-55-0) Dell 联络"。

## <span id="page-52-2"></span>订购时遇到的问题

如果订购时遇到问题,例如缺少部件、装错部件或账单错误,请与 Dell 联络以获得客户帮助。致电时,请准备好发票或装箱单。要获得适用于您 所在地区的电话号码,请参阅第 56 [页上的"与](#page-55-0) Dell 联络"。

## <span id="page-52-3"></span>产品信息

如果您需要有关 Dell 提供的其它产品的信息,或者想要订购产品,请访 问 Dell Web 站点 www.dell.com。要获得适用于您所在地区或者致电专业 销售人员所需的电话号码,请参阅第 56 [页上的"与](#page-55-0) Dell 联络"。

## <span id="page-53-0"></span>退回项目以要求保修或退款

无论您是要求维修还是退款,请按以下说明准备好所有要退回的项目:

<sup>1</sup> 致电 Dell 获得退回材料授权号,并在包装箱外侧的显著位置清楚地<sup>注</sup> 明此号码。

要获得适用于您所在地区的电话号码,请参阅第 56 页上的 "与 Dell [联络](#page-55-0)"。

- 2 附上发票复印件与说明退回原因的信函。
- 3 附上一份诊断程序核对表 (请参阅第55页[上的"](#page-54-0)诊断程序核对表") 的复印件,其中应填写您运行过的检测程序和 Dell Diagnostics (请<sup>参</sup> 阅第 32 页[上的"](#page-31-3)Dell Diagnostics")报告的所有错误信息。
- 4 如果您要求退款,请附上要退回产品的所有附件 (例如电源电缆、 软件软盘和指南等)。
- 5 使用原来 (或同等)的包装材料包装要退回的设备。

您必须负责支付运费。同时还必须为退回的所有产品投保,并承担运送至 Dell 的过程中的损失风险。本公司不接受以货到付款 (C.O.D.) 方式寄送 的包裹。

如果退回的产品不符合上述任何要求,Dell 的接收部门将拒绝接收并将产 品退回给您。

## <span id="page-53-1"></span>致电之前

**么 注:**致电时,请准备好您的快速服务代码。此代码可以帮助 Dell 的自动支 持电话系统更加快速转接您的电话。还可能要求您提供服务标签(位于计算 机的背面或底部)。

请记着填写诊断程序核对表(请参阅第 55 [页上的"诊断程序核对表"](#page-54-0))。 如果可能,请在致电 Dell 寻求帮助之前打开您的计算机,并使用计算机旁 边的电话。我们可能会要求您在键盘上键入某些命令、转发操作过程中的 详细信息,或者尝试其它仅可以在计算机上执行的故障排除操作。请确保 已准备好计算机说明文件。

### <span id="page-54-0"></span>诊断程序核对表

姓名:

日期:

地址:

电话号码:

服务标签(计算机背面或底部的条形码):

快速服务代码:

退回材料授权号(如果已由 Dell 的技术支持人员提供):

操作系统及版本:

设备:

扩充卡:

系统是否已连接至网络?是 否

网络、版本和网络适配器:

程序和版本:

请参阅操作系统说明文件,以确定系统启动文件的内容。如果计算机已连接至 打印机,请打印所有文件。否则,请在致电 Dell 之前记下每份文件的内容。

错误信息、哔声代码或诊断代码:

问题说明和已执行的故障排除步骤:

## <span id="page-55-1"></span><span id="page-55-0"></span>与 Dell 联络

对于美国的客户,请致电 800-WWW-DELL (800-999-3355)。

<span id="page-55-2"></span>注: 如果没有激活的 Internet 连接, 您可以在购货发票、装箱单、账单或 Dell 产品目录上查找联络信息。

Dell 提供了几种联机以及电话支持和服务选项。可用性会因国家和地区以 及产品的不同而有所差异,某些服务可能在您所在的区域不可用。如果因 为销售、技术支持或客户服务问题联络 Dell, 请:

- 1 访问 support.dell.com。
- 2 在页面底部的"Choose A Country/Region"(选择一个国家或地区) 下拉式菜单中确认您所在的国家或地区。
- 3 单击页面左侧的 "Contact Us"(联系我们)。
- 4 根据您的需要选择相应的服务或支持链接。
- <sup>5</sup> 选择方便与 Dell 联络的方式。

# <span id="page-56-0"></span>索引

### B

哔声代码[, 27](#page-26-5)

### C

CPU 超频[, 25](#page-24-2) 操作系统 介质[, 47](#page-46-1) 重新安装[, 49](#page-48-1) 操作系统产品密钥[, 50](#page-49-0) 操作系统介质[, 49](#page-48-1) 超频[, 25](#page-24-2) 程序兼容性向导[, 39](#page-38-0) 冲突 软件与硬件不兼容[, 36](#page-35-4) 错误信息 哔声代码[, 27](#page-26-5) 系统[, 29](#page-28-1)

### D

Dell 联络[, 56](#page-55-2) Dell Diagnostics[, 32](#page-31-4) Drivers and Utilities 介质[, 49](#page-48-2) 打印机 连接[, 13](#page-12-2) 设置[, 13](#page-12-2) 电话号码[, 56](#page-55-2) 电源 问题[, 36](#page-35-3) 电源指示灯 状态[, 36](#page-35-3)

### F

Factory Image Restore[, 46](#page-45-1) 服务标签[, 49](#page-48-3) 服务手册[, 50](#page-49-1)

### G

故障排除[, 50](#page-49-2) 冲突[, 36](#page-35-4) Dell Diagnostic[s, 32](#page-31-4) 还原至先前的状态[, 44-](#page-43-1)[45](#page-44-1) 硬件疑难解答[, 36](#page-35-4) 规格 处理器[, 15](#page-14-2) 电源[, 22](#page-21-0) 环境[, 22](#page-21-1) 计算机信息[, 15](#page-14-3) 技术[, 15](#page-14-4) 控制按钮和指示灯[, 21](#page-20-0)

规格 (续) 扩充总线[, 16](#page-15-0) 连接器[, 17](#page-16-0) 内存[, 15](#page-14-5) 驱动器[, 17](#page-16-1) 物理[, 22](#page-21-2)

### J

Internet 连接 关于[, 13](#page-12-3) 设置[, 13](#page-12-4) 选项[, 13](#page-12-3) IRQ 冲突[, 36](#page-35-4) 计算机 崩溃[, 38-](#page-37-1)[39](#page-38-1) 哔声代码[, 27](#page-26-5) 还原至先前的状态[, 44](#page-43-1) 停止响应[, 38](#page-37-1) 将信息传输到新计算机[, 14](#page-13-1) 介质 操作系统[, 49](#page-48-1) Drivers and Utilitie[s, 49](#page-48-2)

### K

快速服务代码[, 49](#page-48-4)

### L

联机服务[, 52](#page-51-2)

### N

内存 问题[, 37](#page-36-1)

### $\mathbf 0$

驱动程序[, 41](#page-40-3) Drivers and Utilities 介质[, 49](#page-48-2) 关于[, 41](#page-40-4) 识别[, 42](#page-41-3) 重新安装[, 42](#page-41-4)

### R

人机工程学信息[, 50](#page-49-3) 软件 冲突[, 36](#page-35-4) 问题[, 38-](#page-37-2)[39](#page-38-0)

### S

双图形技术[, 25](#page-24-2) 说明文件 Dell 技术指南[, 50](#page-49-4) 服务手册[, 50](#page-49-1)

## T

条款和条件[, 50](#page-49-5)

58 | 索引

### W

Windows Vista 程序兼容性向导[, 39](#page-38-0) Factory Image Restore[, 46](#page-45-1) 系统还原[, 45](#page-44-1) 重新安装[, 49](#page-48-1) Windows XP 设备驱动程序回滚[, 42](#page-41-5) 文件和设置传输向导[, 14](#page-13-1) 系统还原[, 44-](#page-43-1)[45](#page-44-1) 硬件疑难解答[, 36](#page-35-4) 重新安装[, 49](#page-48-1) Windows 许可证标签[, 50](#page-49-6) 文件和设置传输向导[, 14](#page-13-1) 问题 哔声代码[, 27](#page-26-5) 常见[, 38](#page-37-3) 程序崩溃[, 38](#page-37-2) 程序和 Windows 兼容性[, 39](#page-38-0) 冲突[, 36](#page-35-4) Dell Diagnostics[, 32](#page-31-4) 电源[, 36](#page-35-3) 电源指示灯状态[, 36](#page-35-3) 还原至先前的状态[, 44-](#page-43-1)[45](#page-44-1) 计算机崩溃[, 38-](#page-37-1)[39](#page-38-1) 计算机停止响应[, 38](#page-37-1) 蓝屏[, 39](#page-38-1) 内存[, 37](#page-36-1) 软件[, 38-](#page-37-2)[39](#page-38-0)

### X

系统还原[, 44-](#page-43-1)[45](#page-44-1) 系统信息[, 29](#page-28-1) 向导 程序兼容性向导[, 39](#page-38-0) 文件和设置传输向导[, 14](#page-13-1) 信息 系统[, 29](#page-28-1) 性能[, 25](#page-24-2) 许可标签[, 50](#page-49-7)

### Y

硬件 哔声代码[, 27](#page-26-5) 冲突[, 36](#page-35-4) Dell Diagnostic[s, 32](#page-31-4) 硬件疑难解答[, 36](#page-35-4) 与 Dell 联络[, 56](#page-55-2)

## Z

诊断程序 哔声代码[, 27](#page-26-5) Del[l, 32](#page-31-4) 支持 与 Dell 联络[, 56](#page-55-2) 桌面计算机系统软件[, 49](#page-48-5) 最终用户许可协议 (EULA)[, 50](#page-49-8) 《Dell 技术指南》 [, 50](#page-49-4)

### 60 | 索引